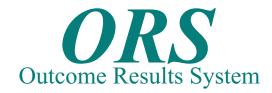

# Adding Families and Individuals

### Welcome to the "Adding Families & Individuals" Guide,

The "Adding Families & Individuals" Guide was designed as a supplement to help end users better understand the software during the training process. We encourage users to refer to these guides during training and as a refresher once the trainers have left.

The ORS Quick Start Guides use a step-by-step process to walk users through various functions in the ORS Software. This particular guide will show users how to perform the following functions.

**Adding Families** 

Adding Individuals

Assigning Individuals to Programs

Assigning a Family to a Program

Assigning Individuals to Special Codes

Adding Income to a Family

Adding Expenses to a Family

As you work through the Guide please make sure that you follow each step and DO NOT skip ahead. The sections in this guide build on one another to help simplify the entry process for users.

Also, you will notice Grey Boxes that contain Important Notes, Examples, and Reminders. Please make sure that you pay special attention to these areas.

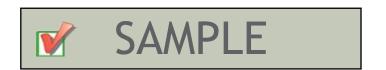

To reduce the chance of human error while entering data, ORS is designed to allow users to select data from drop down boxes. The data inside of the drop down boxes are set up by your System Administrator. If at any time a drop down box does not contain the information that you need, please contact your system administrator, so they can add the data to the system.

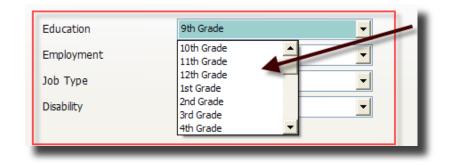

## Adding a Family

#### Step 1: Check the system for the Family and/or Individuals

Before you begin adding Families and Individuals, you need to ensure that they have NOT already been entered in the ORS Software.

### Step 2: How to Search the System for Individual and/or Families

You can search for Families and Individuals in several ways in the ORS Software.

1- When you open the Client Tracking Module, you will see three tabs at the top of the screen. (Family, Individuals, and List of all Families) If you select the list page you will see all Families that have been entered into the system in the Large Grid as well as each Individual that is a member of the Highlighted Family in the Smaller Grid.

You may double click the header label to arrange the column in Alphabetical Order. You may also place your cursor in the field and type all, or a portion of the Families last name. This is a quick and easy way to find Families in the system.

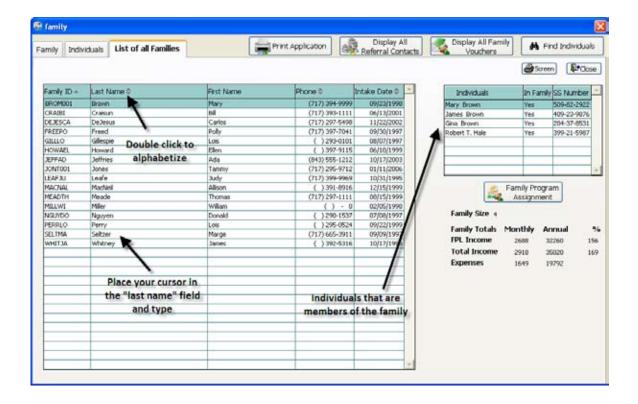

2- You may also search for Individuals by clicking the find Individual Button on the top right portion of the screen. This will open the Find Individuals Window which allows you to search the list.

Because you are adding a new Family in this example, the Family will NOT be in the system, so you may continue to step 3.

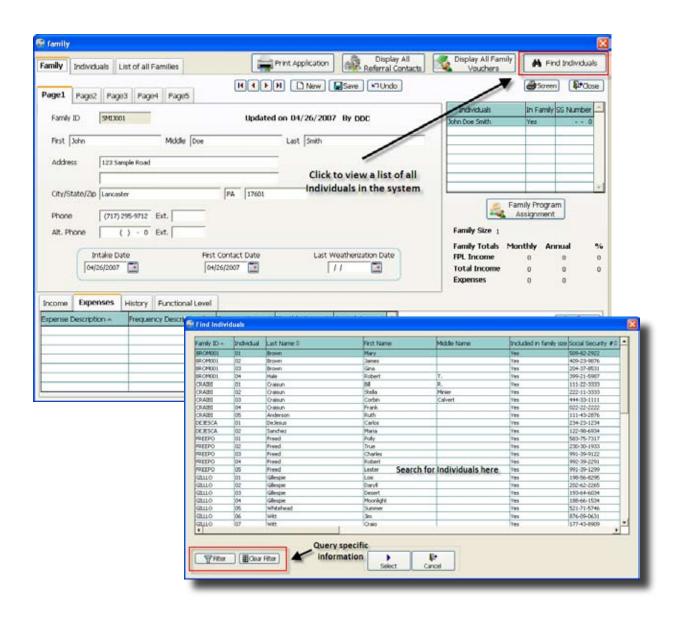

### Step 3: Adding a New Family

Because the Individual/Family is NOT already in the system, you are going to start by adding a new family. Under the Client Tracking Module, select the Family Tab and click the New button.

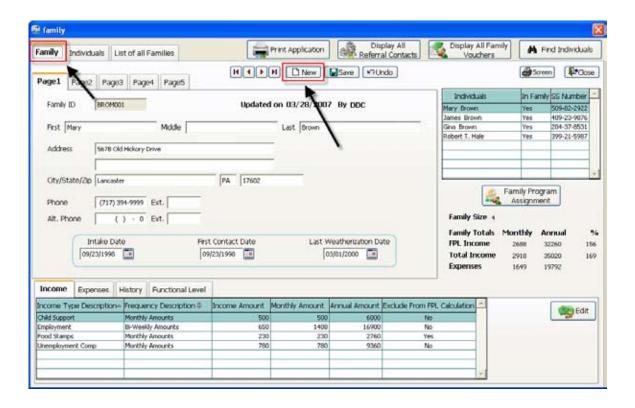

### Step 4: Create a Family I.D.

The first field that you must enter is the "Family ID" field; you must add an unique family ID in this field as an identifier for this family. Most organizations have a specific format in which they use to create Family ID's.

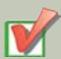

IMPORTANT - If your system is setup to automatically create a Family ID, then you DO NOT need to do this. The Family ID will be created once you save this record. Check with an administrator to confirm the rules your Agency has setup for the Family ID field.

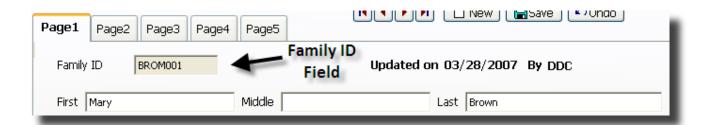

#### Step 5: Create a Name for the Family

You MUST now create a name for the Family. In ORS we create a name for the family by using a specific individuals name. This person is usually the Head of Household (HOH).

For Example, if you enter the name John Doe Smith, you have created the "John Smith Family".

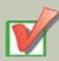

REMEMBER - The name you enter on this screen is nothing more than the Family Name. You are NOT adding any Individual information while you are under the Family Tab. You will enter specific information for John Smith under the Individuals Tab.

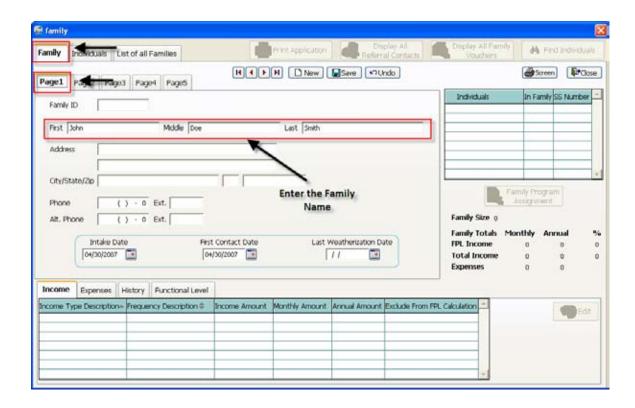

### Step 6: Enter Remaining Family Demographic Information on Pages 1,2,3,4 and 5

After you have entered the Family Name, continue entering the Family Information on page 1.

Once you have entered the information for Page 1, click the Page 2 Tab and enter the information on this page. Continue entering information on pages 3 through 5.

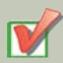

IMPORTANT - ORS does NOT require users to fill out ALL fields before moving on to the next section. If you do not have ALL client information you may still enter them into the system with the data that you have. You may then go back and complete the family and individual information later.

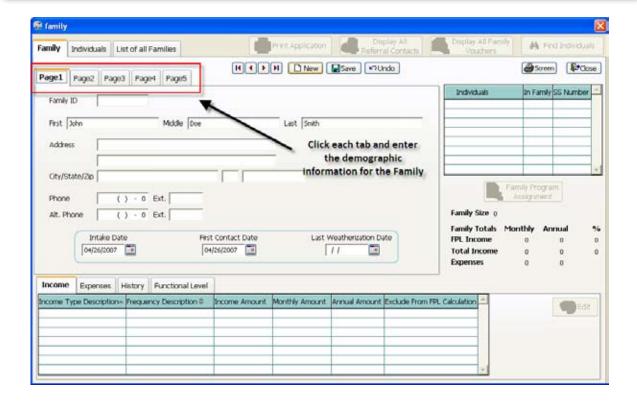

### Step 7: Save the Family

After you have entered the Family you click the Save Button. This Family is now saved in the system.

You may now begin entering individuals to this family.

### Adding an Individual

After you have setup the Family, it is time to enter the Individual(s) associated with this Family.

### Step 1: Click the Individuals Tab

When you click the individuals tab, the system will open to Page 1, which will contain the name of the individual you entered on the Family page.

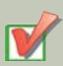

IMPORTANT - You will notice that the individual's name that you entered for the family name, will automatically appear as the first individual in the family. For example if you created the John Smith Family, John Smith will be the first member of the family and you will enter specific demographic information for him.

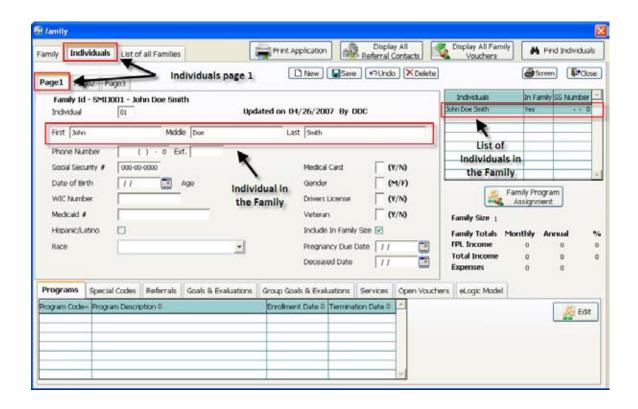

### Step 2: Enter Individual Demographic Information on Page 1

On Page 1 you will fill out the demographic information for this particular individual.

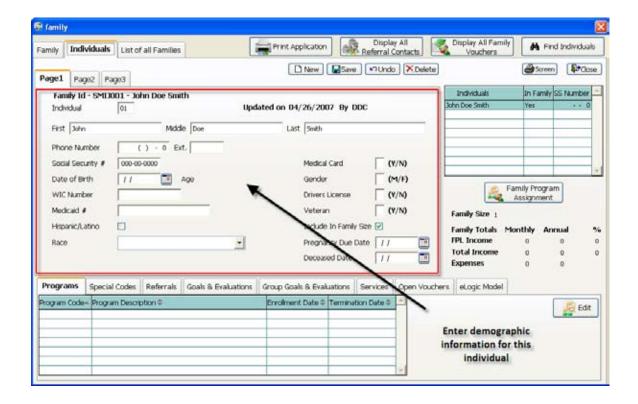

### Step 3: Enter Individual Demographic Information Page 2 and 3

On Page 2 and Page 3 you will enter more demographic information for this individual. Use the drop down boxes to populate the fields.

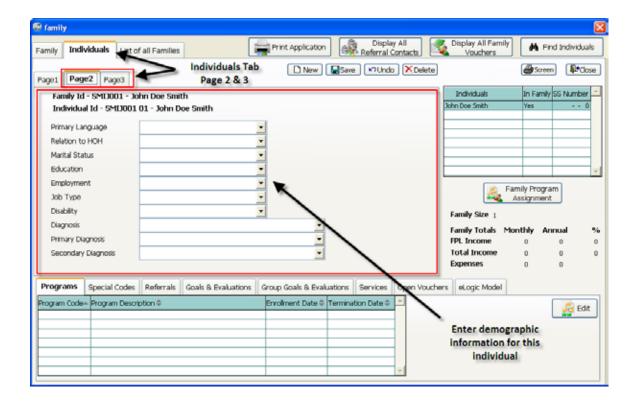

### Step 4: Save the Individual

Once you have entered all the Demographic Information for the Individual, click the Save Button to save the individual.

#### YOUR ARE NOT FINISHED ONCE YOU SAVE THE INDIVIDUAL!!

After you have entered an individual into the system you assign them to a program. See "Assigning Individuals to Programs" and "Assigning Individuals to Special Codes" to learn more.

### Step 5: Enter Additional members to the Family

If there are other Family Members, click the New Button and proceed from Step 2 of "Adding an Individual". Enter all demographic information you have for each family member.

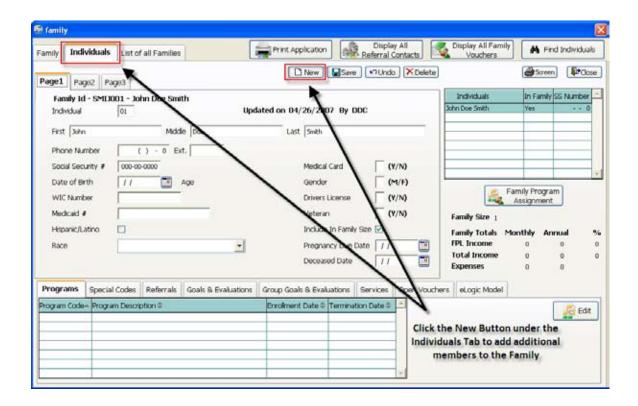

## Assigning Individuals to Programs

Now that you have created a Family, and entered an Individual, you now may associate the Individual with a Program(s).

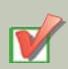

IMPORTANT - Not ALL Individuals will be assigned to Programs. Depending on how your organization is structured, some individuals may be assigned to multiple programs while others are not assigned at all. Please check with your System Administrator to better understand how clients will be assigned to programs.

### Step 1: Click the Program Quick Tab

Click the Programs Tab at the bottom of the page and click the EDIT Button to open the program assignment screen.

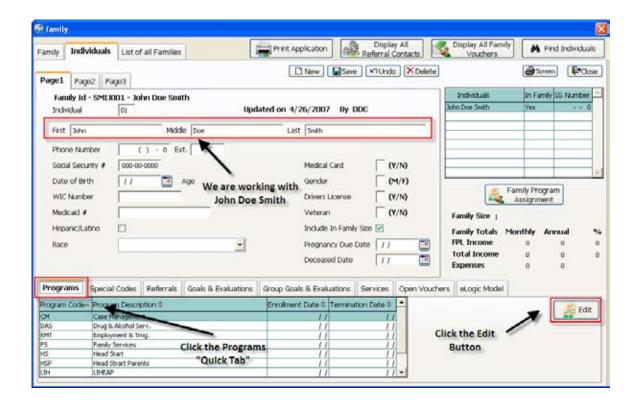

### Step 2: Select the Program(s) you want to assign to the Individual

You may select more than one Program; however, you will ONLY be able to see the Programs that you have permission to work with.

You also have the ability to enter an "Enrollment and Termination Date" for each program. These dates are for tracking when an individual entered and left a program.

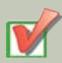

Example, Sally Johnson works in Case Management therefore she has been setup with the permission to ONLY add people to the Case Management Program. Sally would not be able to select LIHEAP, Head Start, or any other programs. These permissions are set up by your Agency's System Administrator.

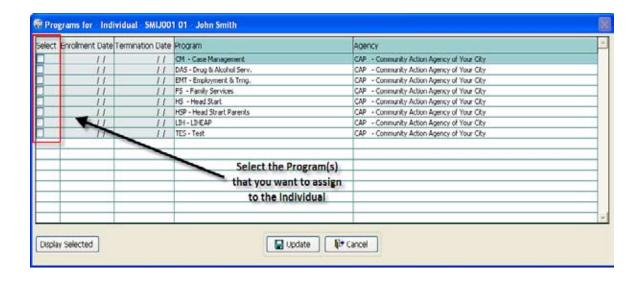

### Step 3: Update and Save

Once you have selected the Program(s) that you want the individual to be assigned to, click the Update Button.

# Assigning a Family to a Program

In ORS you can select a Family and assign all members to a single program or to multiple programs. For example, if all members of a family are going to be assigned to the LIHEAP program and the Food Bank program, and you want to assign these two programs to all members of the family you can click the "Family Program Assignment" button and assign all members to the LIHEAP and Food Bank programs.

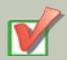

The "Family Program Assignment" button greatly reduces data entry because it eliminates the need to go to each family member and assign them to the program.

#### Step 1: Open the Family for which you want to assign a program

Click the Family Tab at the top of the page to open the family.

### Step 2: Click the "Family Program Assignment" Button

Click the "Family Program Assignment" button to open a list of all of the possible programs that you can assign to this family.

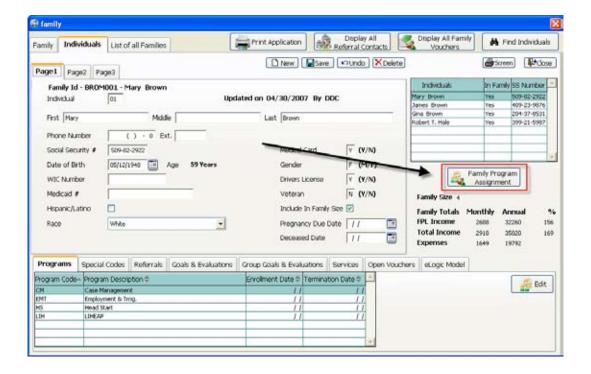

### Step 3: Select the Program(s) that you want to assign the Family Members to

Select the check box next to the program(s) you wish to assign to the family members and click the update button.

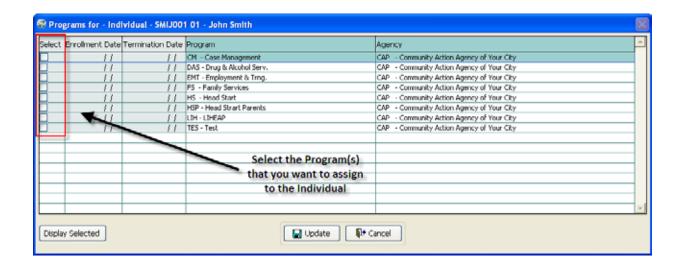

On this page you have the ability to enter an "Enrollment Date and Termination Date". Use these fields to enter the date an individual has entered a program and the date when the individual left the program.

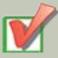

Remember that users will only be able to add family members to programs which they have been given access to. Example, Sally Johnson works in Case Management therefore she has been setup with the permission to ONLY add people to the Case Management Program. Sally would not be able to select LIHEAP, Head Start, or any other programs. These permissions are set up by your Agency's System Administrator.

## Assigning Individuals to Special Codes

Special Codes are an important part of the ORS Software. Special Codes allow users to associate Individuals to yes/no information. Special Code information has no date or program associated with it. For example, you might create a special code for "Clients who use Wheelchairs". You would have your system Administrator create this special code in the system, which would allow workers to use this special code for individuals.

If you ever wanted to track how many Individuals you help that use a Wheelchair, you have this information in the system.

## Step 1: Select the Special Codes "Quick Tab" at the bottom of the Individuals Page

Click the Special Codes Quick Tab at the bottom of the page and click the EDIT Button to open the Special Codes assignment screen.

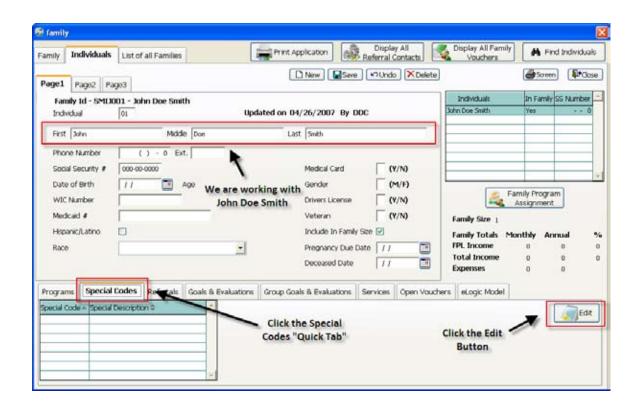

### Step 2: Select the Special Codes you want to assign to the Individual

Click the Special Codes that you want to associate with this Individual. You may select more than one Special Code.

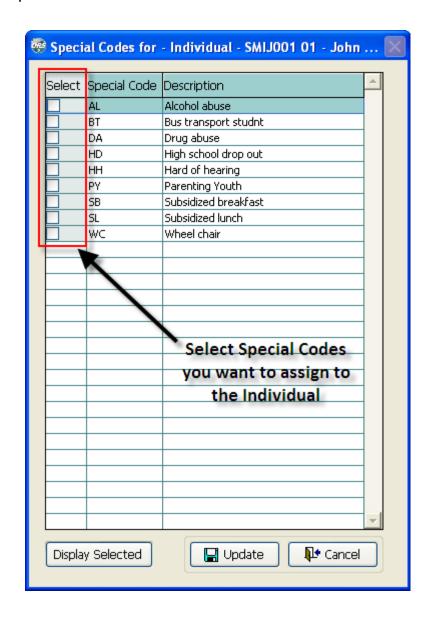

Step 3: Update and Save

Once you have selected the Special Code(s) that you want to assign to the individual you click the Update Button to save the information.

## Adding Income to the Family

In the ORS Software you may add various income types and amounts for a specific Family. The following steps will demonstrate how to Add Income for a Family.

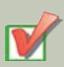

NOTE - In the ORS Software, users may associate income to specific individuals in the Family. For example, if Mary Brown has earned \$1,500 and Tom Brown earned \$1,000 the system will allow you to assign these earned income amounts to the individual. Because of this functionality, you should add all Family members before adding income.

### Step 1: Select the Family Tab

Now that you have entered the Individuals in the Family you can begin adding income. Select the Family Tab.

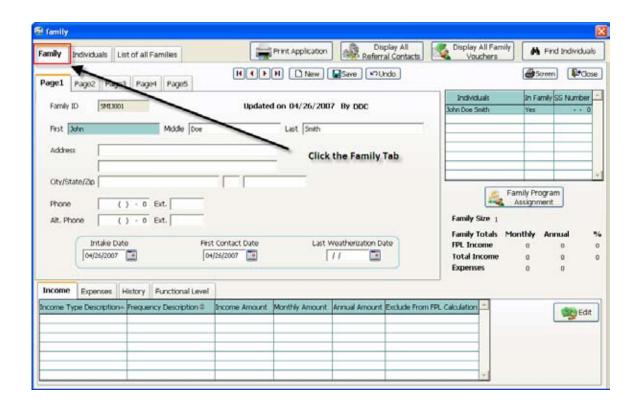

### Step 2: Select the Income Tab at the bottom of the page.

Click the Income tab at the bottom of the page and click the EDIT button to open the income screen.

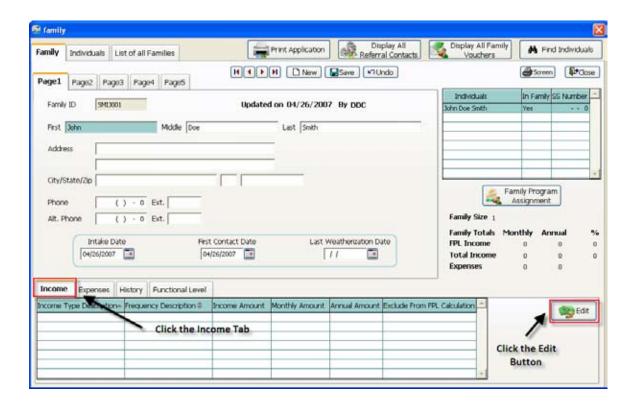

### Step 3: Click the NEW Button

To add a new income for the family click the New button at the top of the page.

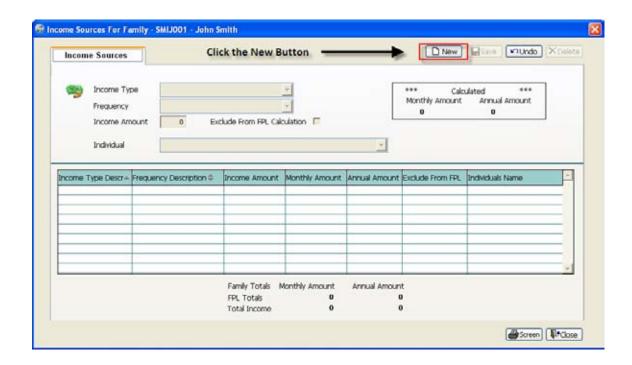

#### Step 4: Select the Income Type, Frequency, and Income Amount

Use the Income Type drop down box to see the various types of Income. Examples include, Child Support, Food Stamps, TANF, and General Assistance. Select the income type that is appropriate.

Use the Frequency drop down box to select the correct frequency for this Income Type. Examples include, Weekly, Biannually, Monthly, Daily, and more.

After you select the Frequency you enter the Income Amount. Enter the Total Income Amount in this field. Example, if John Smith receives \$100 Biannually from investments, you would select the Biannual frequency and enter \$100.

You also have the option to check the Exclude from FPL Calculations check box. This will keep this Income from being included in the calculation for FPL.

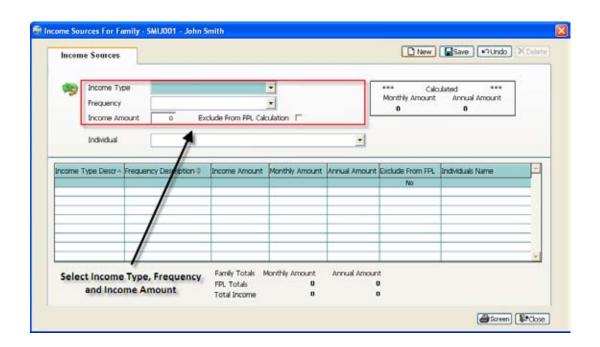

#### Step 5: Assign Individual to Income

Use the Individual drop down box to assign this income to a family member.

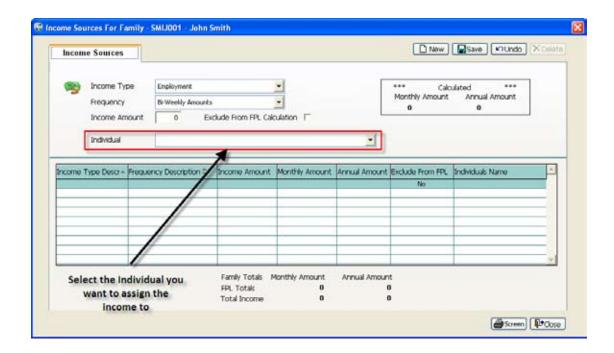

### Step 6: Save Changes

Click the Save button on the Income Screen once you have made your changes.

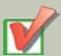

REMEMBER - You have the ability to add multiple income types for a family. Once you create an income click the NEW button to add another. You will notice that as you add income(s) the grid is populated. Also, the FPL% and Income amounts change.

## Adding Expense to the Family

In the ORS Software you may add various expenses for a Family. The following steps will show you how to Add Expenses for a Family.

#### Step 1: Click the Expense Tab

Click the Expense tab at the bottom of the page and click the edit button to open the expense assignment screen.

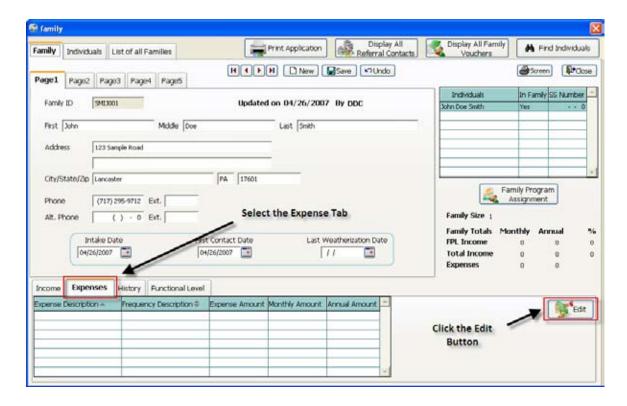

### Step 3: Click the NEW Button

To add a new expense for the family click the New button at the top of the page.

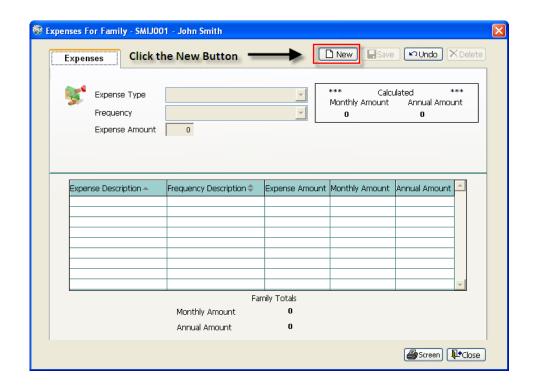

#### Step 4: Select the Expense Type, Frequency, and Expense Amount

Use the Expense Type drop down box to see the various types of Expenses. Examples include, Cable TV, Child Care, Electric, and Food. Select the expense type that is appropriate.

Use the Frequency drop down box to select how often the family pays this expense Type. Examples include, Weekly, Biannually, Monthly, Daily, and more.

After you select the Frequency you enter the Expense Amount. Enter the Total Expense Amount in this field. Example, if John Smith spends \$200 Biannually for cable Television, you would select the Biannual frequency and enter \$200.

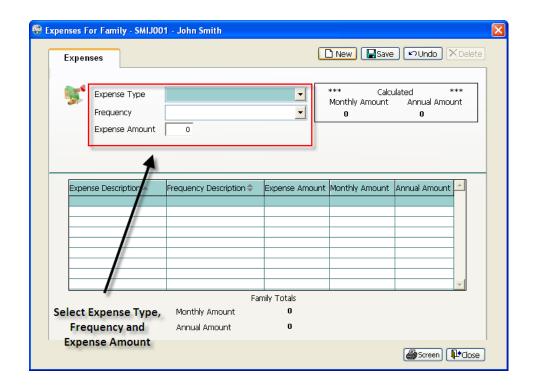

### **Step 7: Save Changes**

Click the Save button on the Expense Screen once you have made your changes.

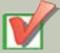

REMEMBER - You have the ability to add more than one expense for a family. Once you save an expense click the NEW button to add another. You will notice that as you add expenses, the grid is populated. The monthly and annual amount fields under the grid change as you add more expenses.